# Sentinel LDK Runtime バージョンアップガイド

# 目次

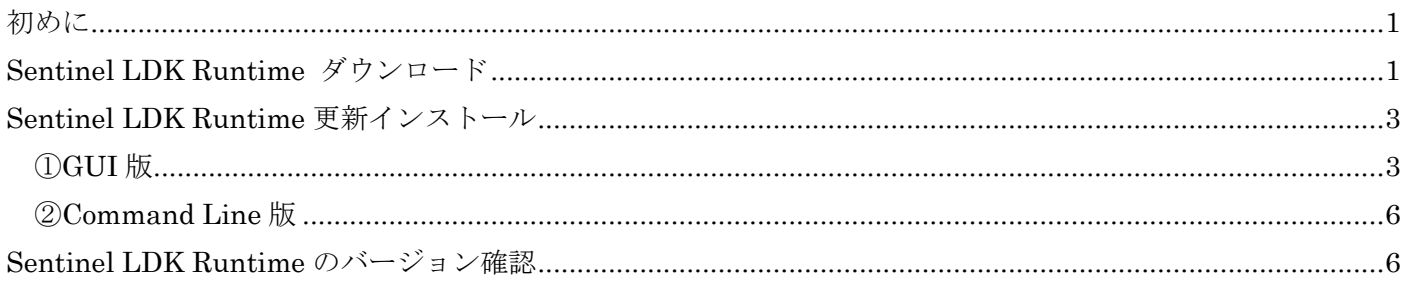

## <span id="page-0-0"></span>初めに

Sentinel LDK Runtime のインストーラは GUI 版と Command Line 版の 2 通りございます。 任意のインストーラをダウンロードし、更新インストールをお願いします。

### <span id="page-0-1"></span>Sentinel LDK Runtime ダウンロード

1. 以下の URL の画面を表示します。

<https://supportportal.thalesgroup.com/csm/?id=sentinel>

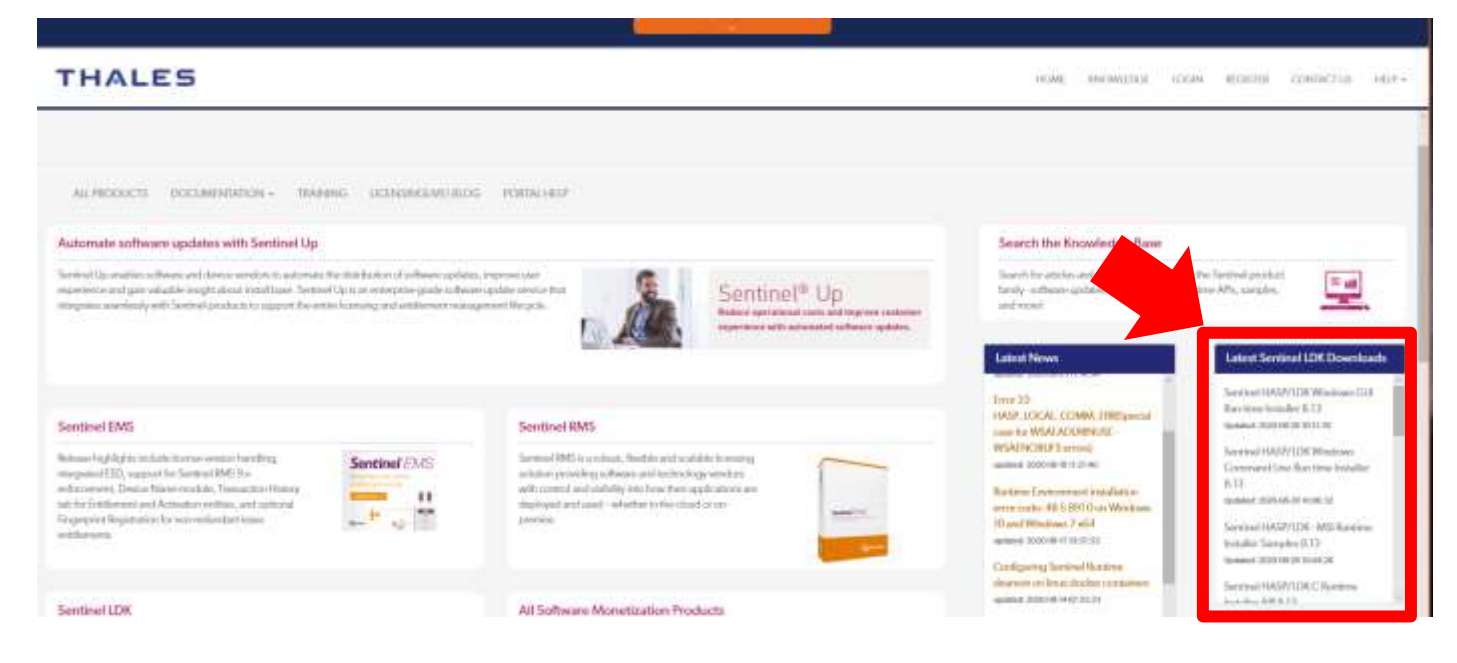

右側のダウンロード(赤矢印で示している箇所)から、必要な Sentinel LDK Runtime をダウンロードして下 さい。

GUI 版/Command Line 版がそれぞれ準備してあります。

※必要に応じて、LICENSE AGREEMENT 等を確認して下さい。

.ダウンロードページが表示されますので、「Click here to download file」のリンクをクリックし、ローカル に保存します。

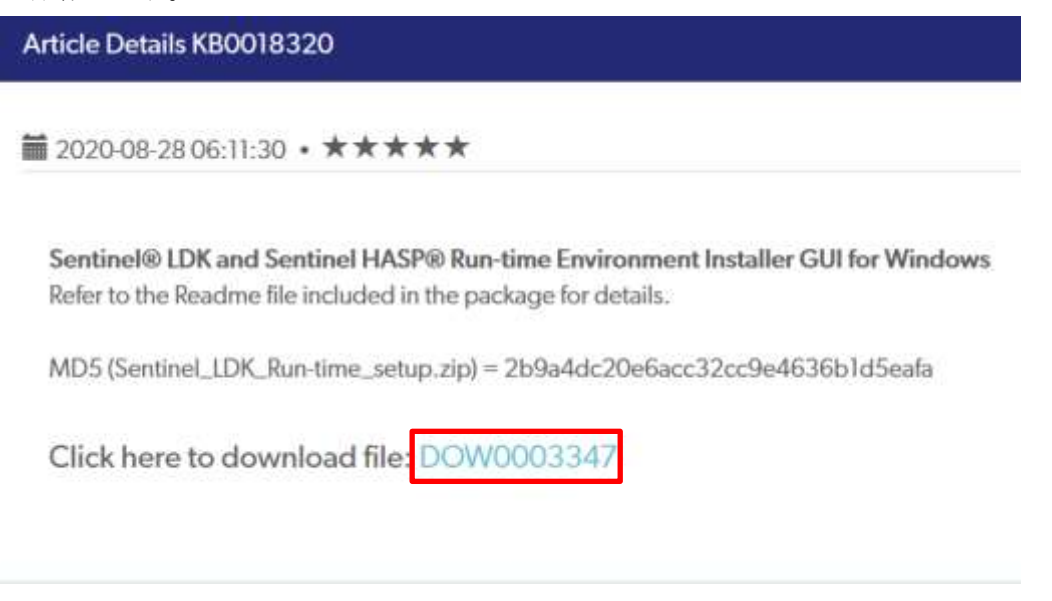

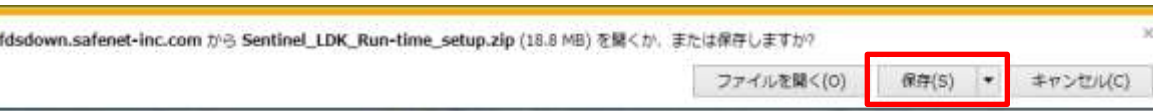

# <span id="page-2-1"></span><span id="page-2-0"></span>Sentinel LDK Runtime 更新インストール GUI 版

- ."HASPUserSetup.exe"を実行します。
- HASPUserSetup.exe
- .「Next」を押下します。

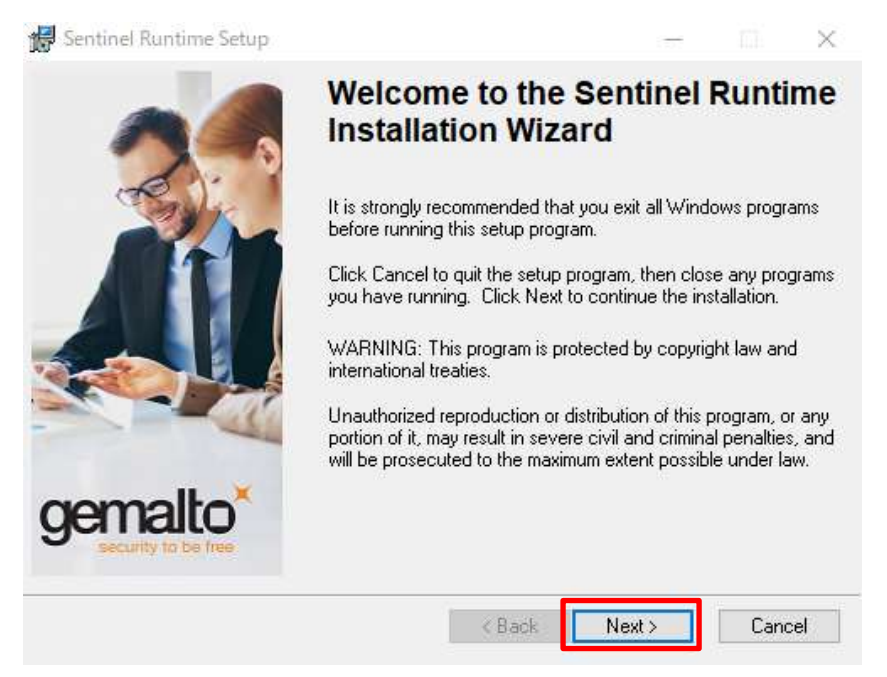

.「I accept the license agreement」を選択し、「Next」を押下します。

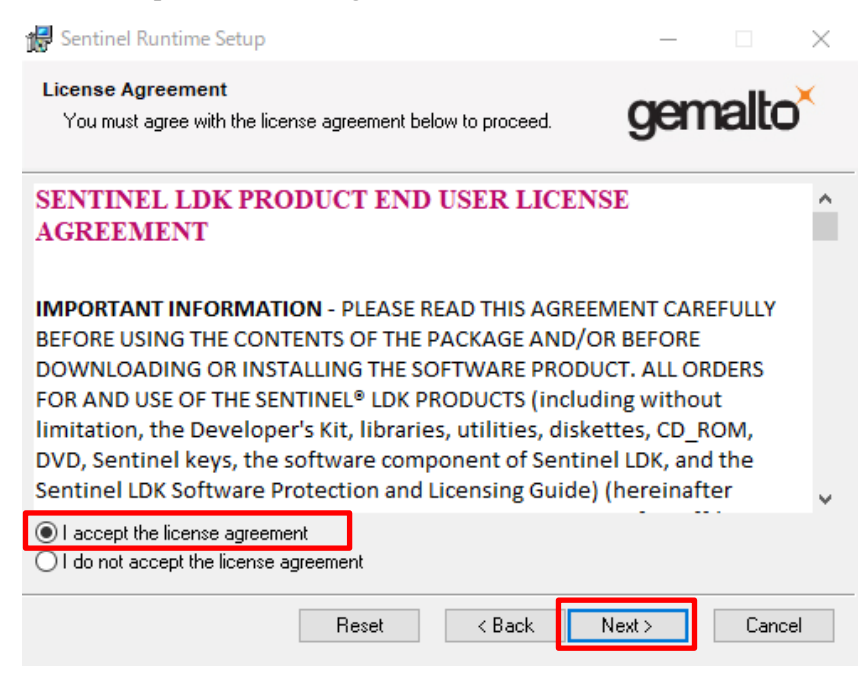

# .「Next」を押下します。

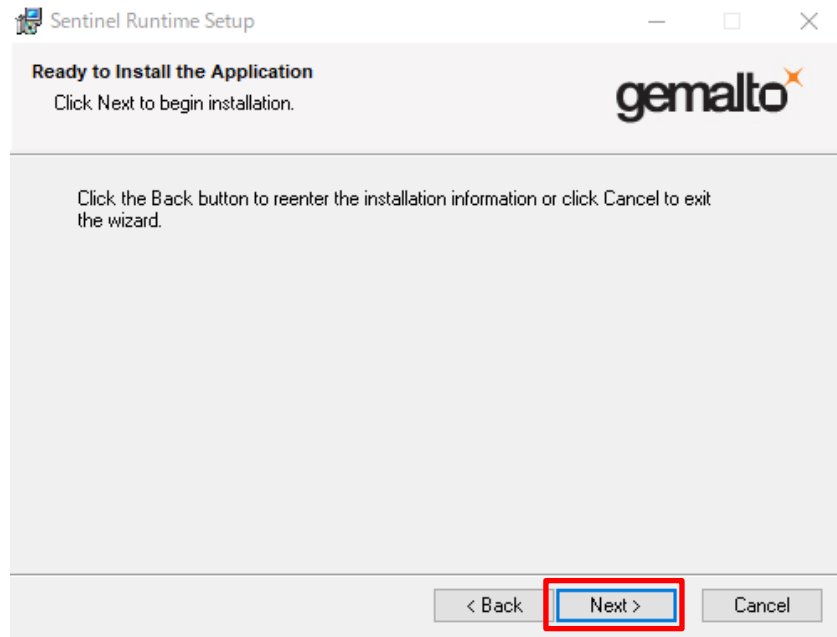

# .インストールが開始します。

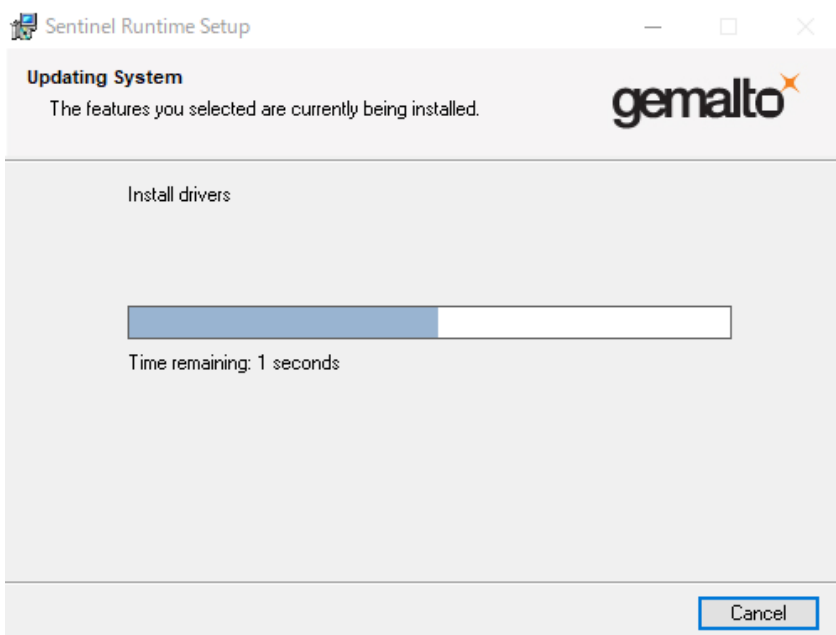

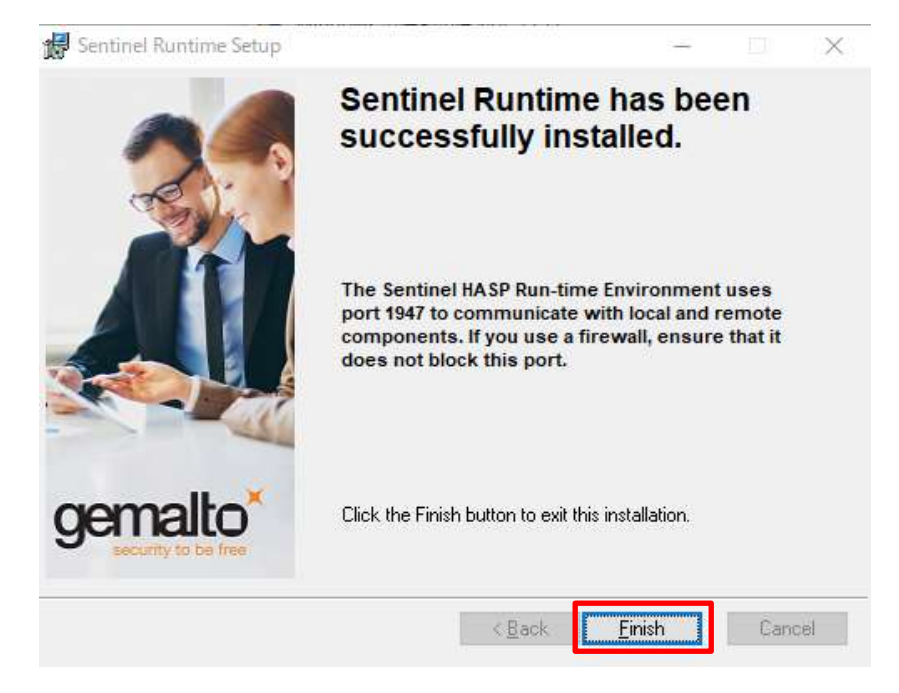

以上で GUI 版のインストールは完了になります。

#### <span id="page-5-0"></span>②Command Line 版

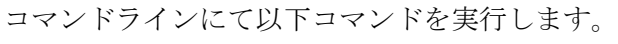

------------------------------------

\$ haspdinst.exe -purge

\$ haspdinst.exe -i

------------------------------------

以上でコマンドライン版のインストールは完了になります。

### <span id="page-5-1"></span>Sentinel LDK Runtime のバージョン確認

1.Windows[スタート]の"すべてのプログラム"の"DIPRO VridgeR V4"フォルダ内から「Admin Control Center」 を選択します。

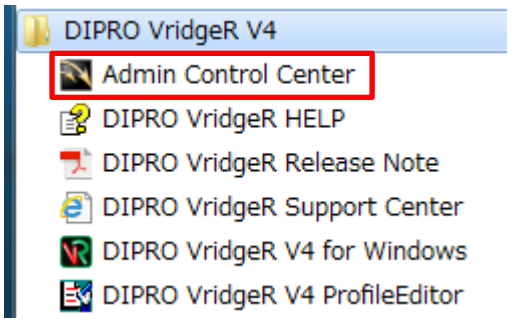

2."Sentinel Admin Control Center"が起動します。

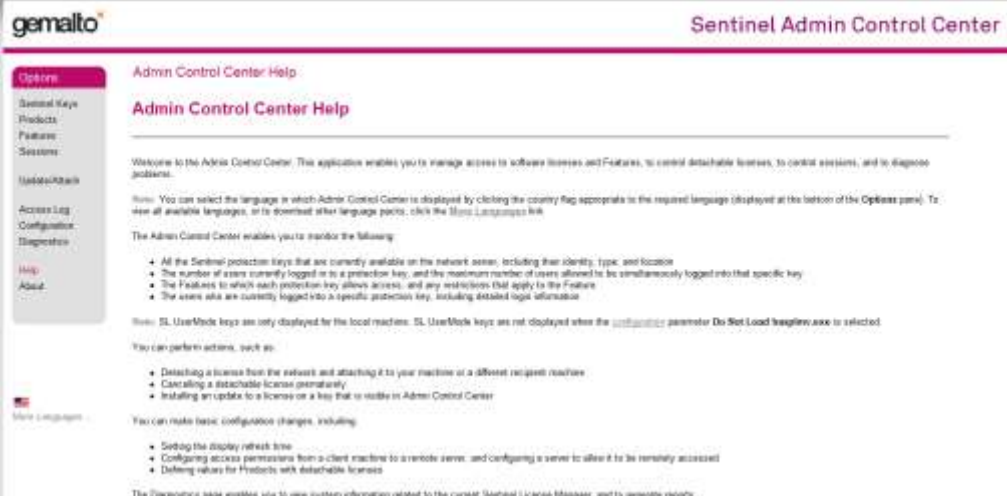

3.画面左の"Options"から「Diagnostics」を選択します。

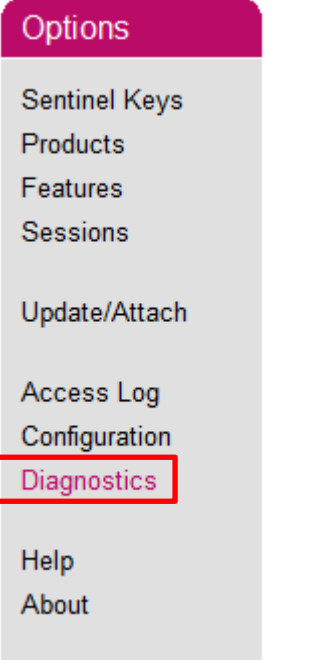

4."Run-time"の項目に記載されている「Run-time Package」がインストールされている Sentinel LDK Runtime のバージョンになります。

※8.11 以降になっていることを確認して下さい。

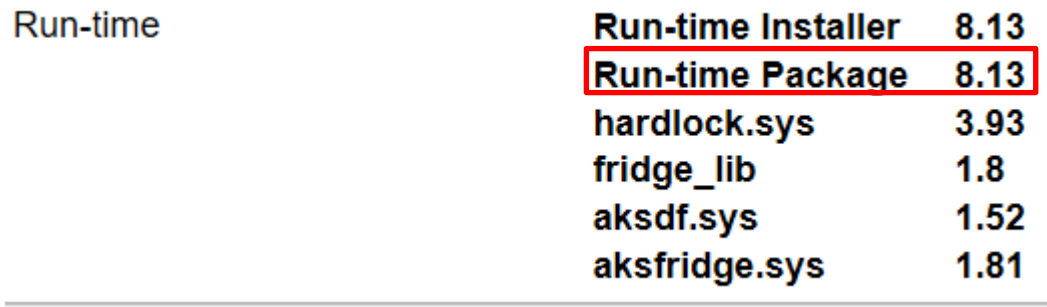